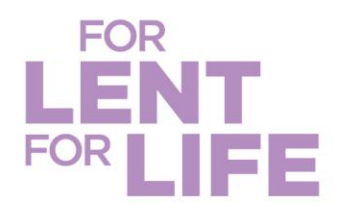

## **Quick Guide to Create a CRS Rice Bowl Community Giving Page**

**This guide will help you establish an online CRS Rice Bowl giving page for your community to turn in their Lenten gifts virtually.** 

As a coordinator of CRS Rice Bowl, you can create a page for your community to virtually turn in donations. Select "**Register Now!"**

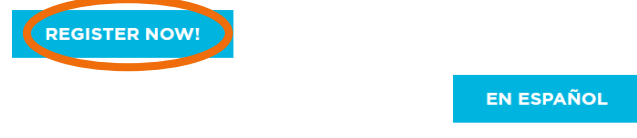

**2** Enter your information to create your user account (orange) or log in if you have participated in one of or events before (purple). Then select "**Continue to Next Step"** (green).

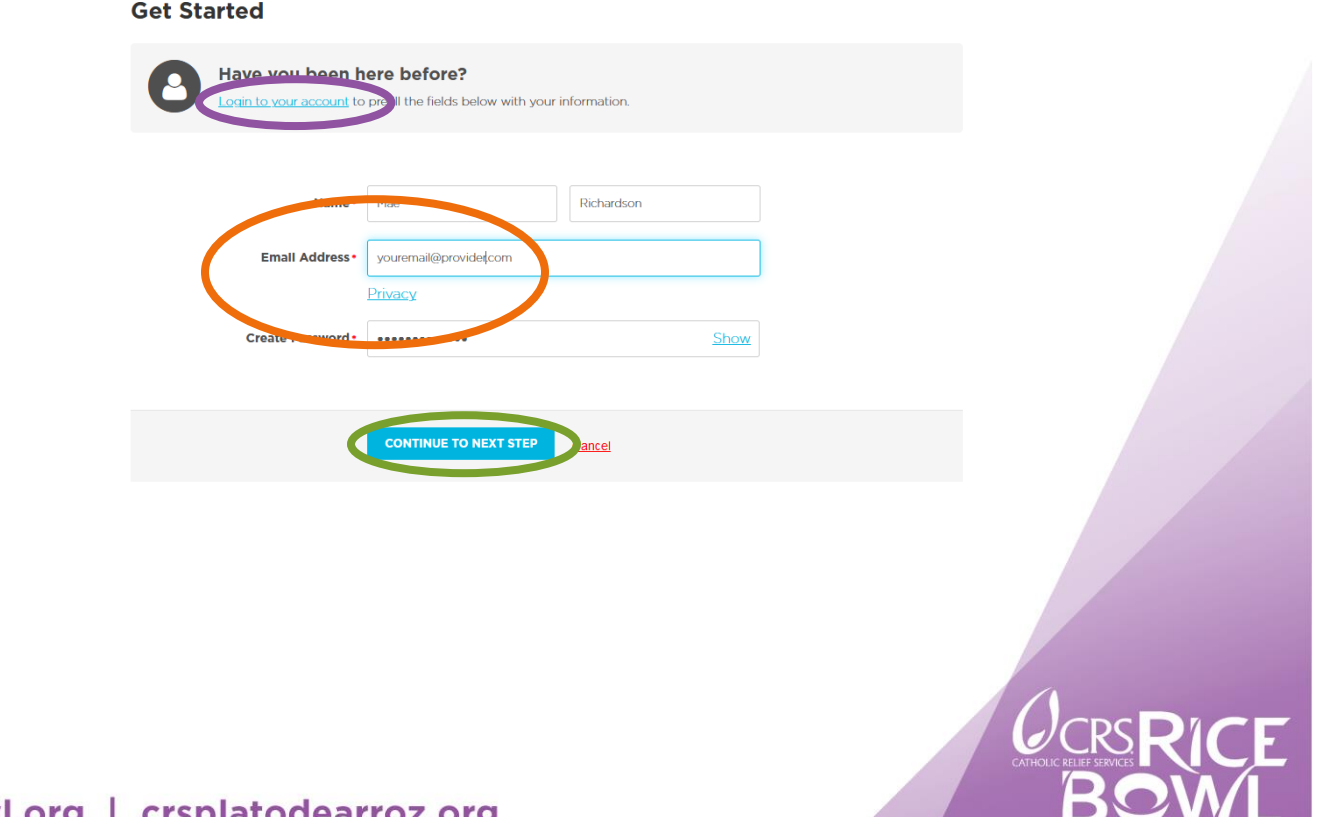

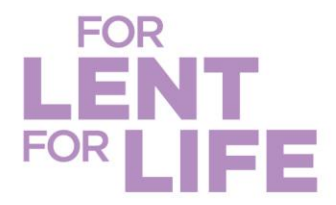

❸ Select the **Team Type** that best reflects your community (orange) and then select "**Continue to Next Step"** (green).

## **Registration Type**

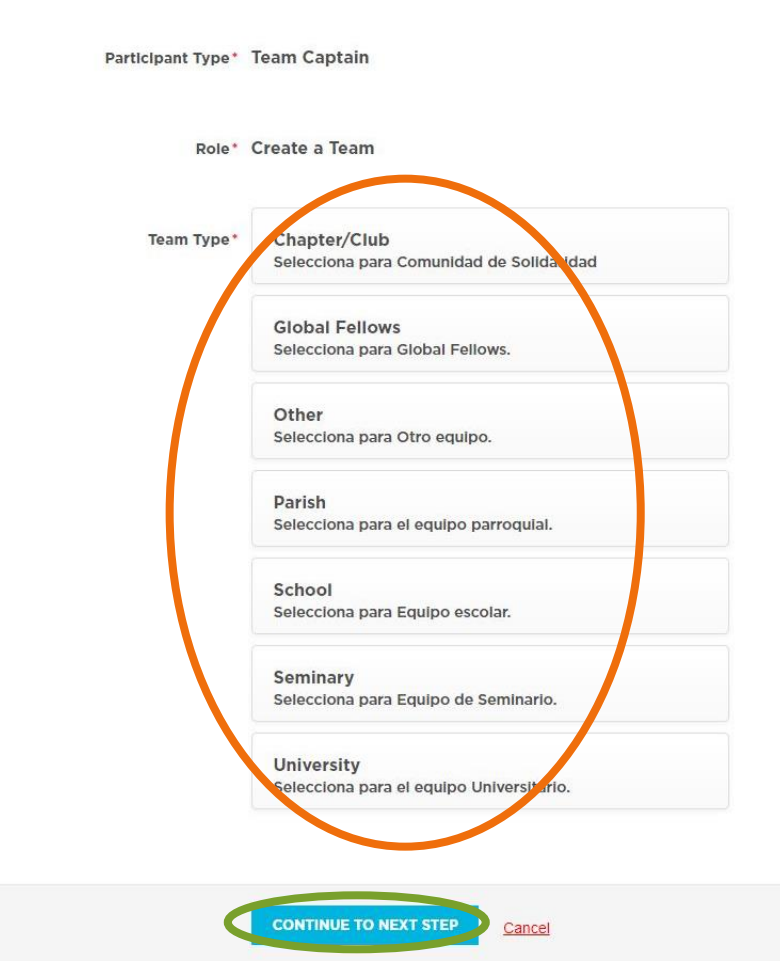

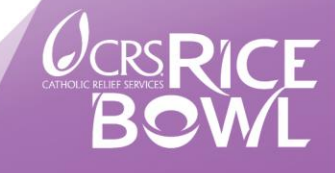

crsricebowl.org | crsplatodearroz.org

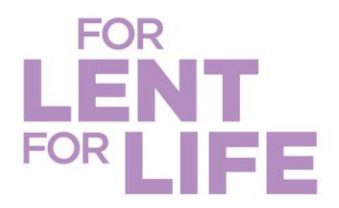

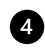

Once you select a team type, you will be asked to enter your **Team Name** (orange) and your team **Fundraising Goal** (purple). Your team's name should be the name of your parish, school, etc. Your goal represents your community's goal for its CRS Rice Bowl Lenten gifts. Select "**Continue to Next Step."**

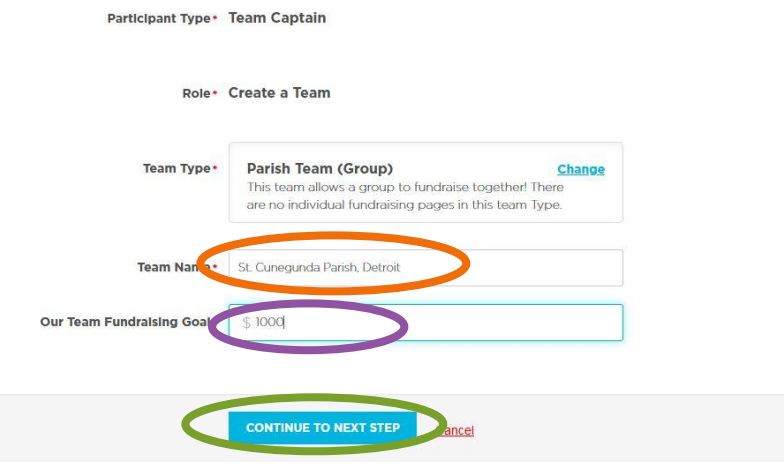

Complete the **Registration Details** section as applicable. If possilbe, make the first gift for you team to get your team's fundraising started.

- If possible, **make a donation** (orange).
- Enter in the **name of your community** (may be the same as your team's name) and select the diocese in which you are located (teal). This is necessary as 25% of the funds raised remain in your diocese for local outreach.
- Enter in your personal **salutation** this is because you are team lead (purple).

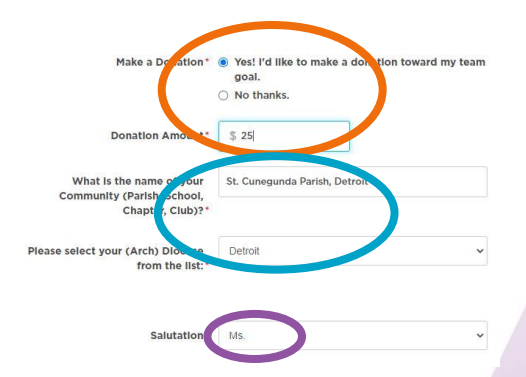

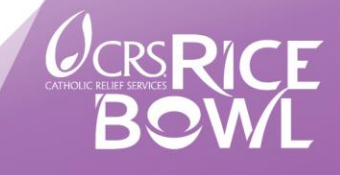

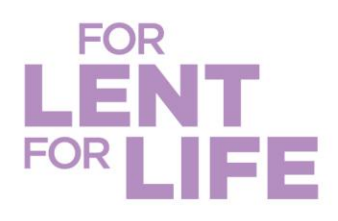

Address Information

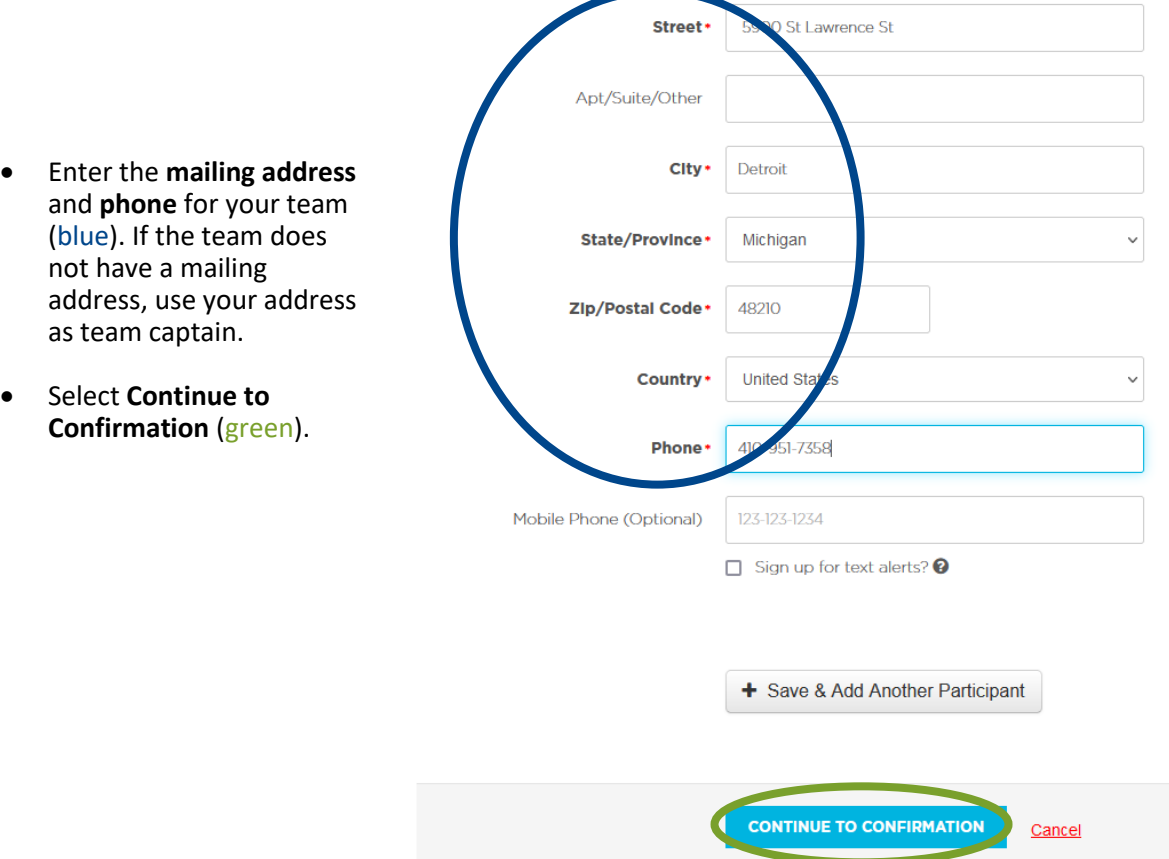

Confirm your team's details and then, then select "**Complete Registration**" (orange). When the pop-up box appears, select **"View Your Team Page"** (green).

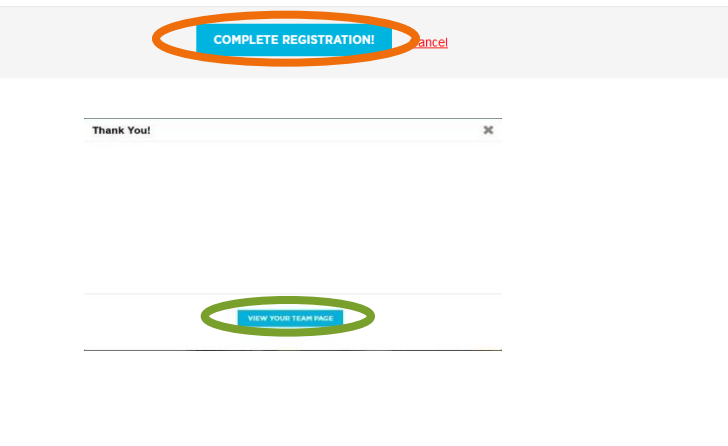

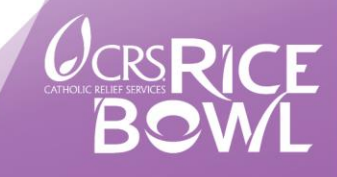

crsricebowl.org | crsplatodearroz.org

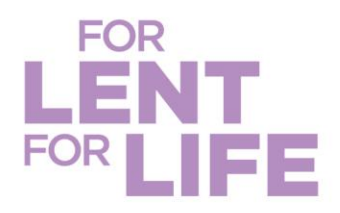

Now it is time to customize your CRS Rice Bowl giving page—this is the page you will be sharing with community members, family, friends and supporters! Select the **pencil icon** to customize your page with a picture that represents your community (orange), edit your name if needed (purple). Select settings on the tab (teal) to get your team link. Note you can also select "**Customize**" (blue) so your team link ends with your community's name instead of a random ID #. Select "**Save Changes**" (pink). Lastly, select **"Settings"** again (teal) and then select "**Copy"** (green) to copy the team link you want to share!

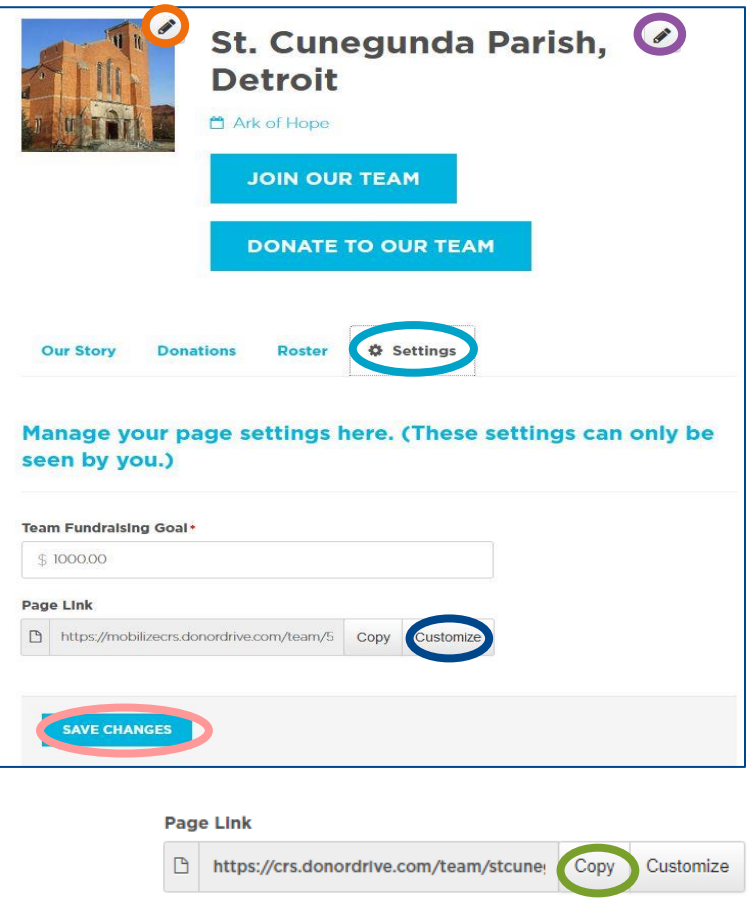

**Share your Team Link with members of your community!** Consider using social media, email, text, community newsletters, etc., to promote how people can turn in their CRS Rice Bowl donations.

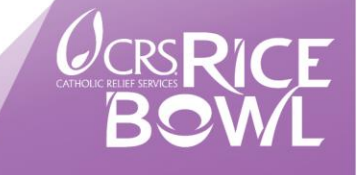